#### **Manual d'usuari per la utilització del programari TFC.**

**Josep Mª Sanz Subirana. Enginyeria Tècnica en Informàtica de Sistemes Consultor: Veronica Vilaplana Besler**

## **TAULA DE CONTINGUTS**

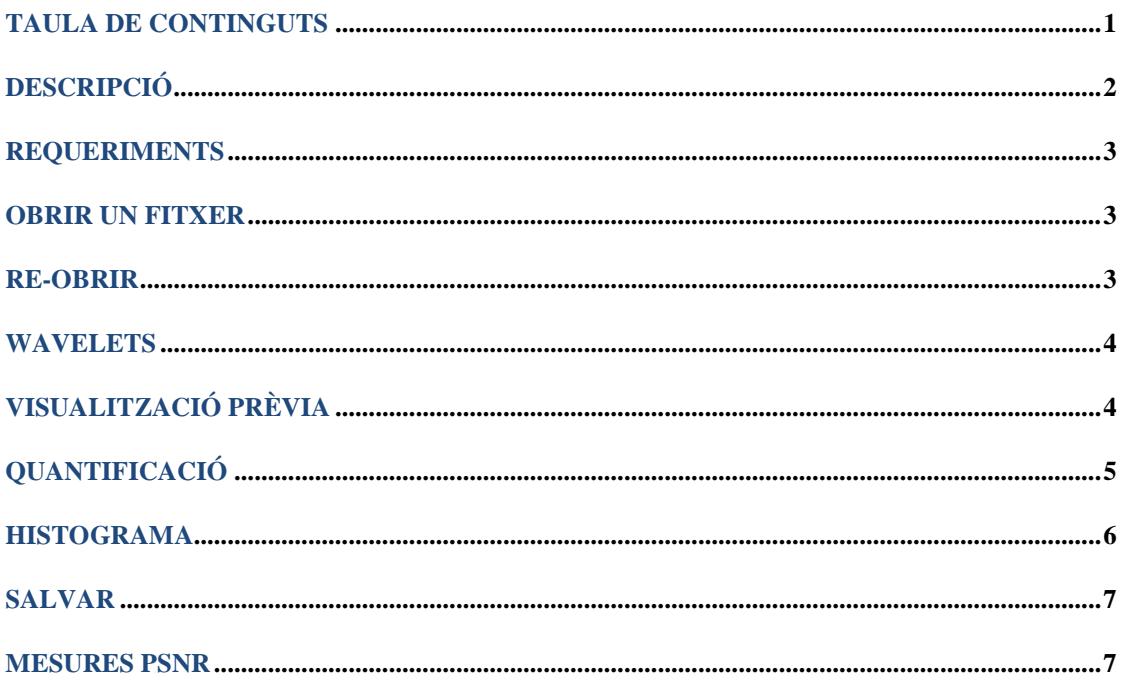

## **DESCRIPCIÓ**

El compressor d'imatges per medi de wavelets  $\mathbf{m}$ , ha estat concebut com a eina per avaluar el comportament d'una imatge on s'ha aplicat la funció transformada DWT.

Per dur a terme el procés de transformació és fa us del model de transformada què s'utilitza per la compressió de l'estàndard JPEG2000, en particular la què és coneix com a irreversible CDF 9/7.

Per al procés de codificació de la imatge un cop feta la transformada, és fa servir un sistema de taula de símbols orientats a identificar grups de zeros i rangs de valors. Dins el conjunt de símbols especialitzats en identificar zeros hi ha els símbols simples i els associats a comptadors. Per la resta de valors, és codifica el signe, els bits de menys pes i el símbol què identifica tot el conjunt.

El programari disposa de dues utilitats, una per accedir a la quantificació de la imatge transformada i l'altre què presenta com és distribueixen els valors, per medi d'un histograma gràfic. Aquesta segona utilitat també aporta informació sobre l'error quadràtic mig, la relació senyal/soroll i l'entropia.

El programari admet imatges en forma de BMP i JPEG per poder ser comprimides. Les imatges transformades a wavelet s'identifiquen amb l'extensió WLT. Aquestes imatges també poden ser obertes per al programari però ja no és poden tornar a tractar.

Un cop carregada una imatge és possible veure-la tal com ha entrat del fitxer, en forma de blocs wavelet o visualització prèvia, consistent amb la doble operació de transformar DWT directa, DWT inversa, tot aplicant la quantificació i des-quantificació dins del procés.

### **REQUERIMENTS**

El programari  $\mathbf{m}$ , funciona directament sense necessitat de cap tipus d'instal·lació en sistemes operatius Windows XP i Windows 7, amb una memòria base mínima de 256MB i 18MB de memòria de pantalla. La resolució de color de 32 bits.

#### **OBRIR UN FITXER**

Pot fer-se de quatre formes diferents, arrossegant el fitxer de imatge fins a sobre la icona del programari  $\mathbf{w}$ , o un cop el programari ja este obert, prement de forma simultània les tecles de control+O i també clicant a sobre les icones '*File*' o '*Open*' tal com pot apreciar-se en el File View Help dibuix.

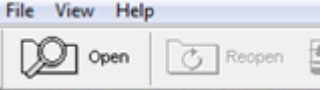

Al obrir el fitxer, la seva imatge substitueix el fons gris i és presenta en el seu format original. Les opcions què permet s'activen i la barra d'estats aporta la primera informació sobre la mida de la imatge original, la mida de la imatge un cop transformada a wavelets sense quantificar i el percentatge què ocupa respecta del fitxer original.

Original file size 786 KB, wavelet image size 75 KB, percentage of original file 9.62%

#### **RE-OBRIR**

Torna a obrir l'últim fitxer, al fer-ho també és reinicialitzen totes les dades de quantificació. És fa per medi de la icona  $\boxed{\circ}$ <sup>Reopen</sup>.

La reobertura té el mateix comportament què una obertura de nou, és a dir és presenta la imatge tal com és en l'original, i a la barra d'estats s'actualitza la informació.

### **WAVELETS**

La imatge en forma de wavelets és accessible per medi de la icona Wavelet què mostra el resultat de la transformació en la forma de blocs dels corresponents filtrats.

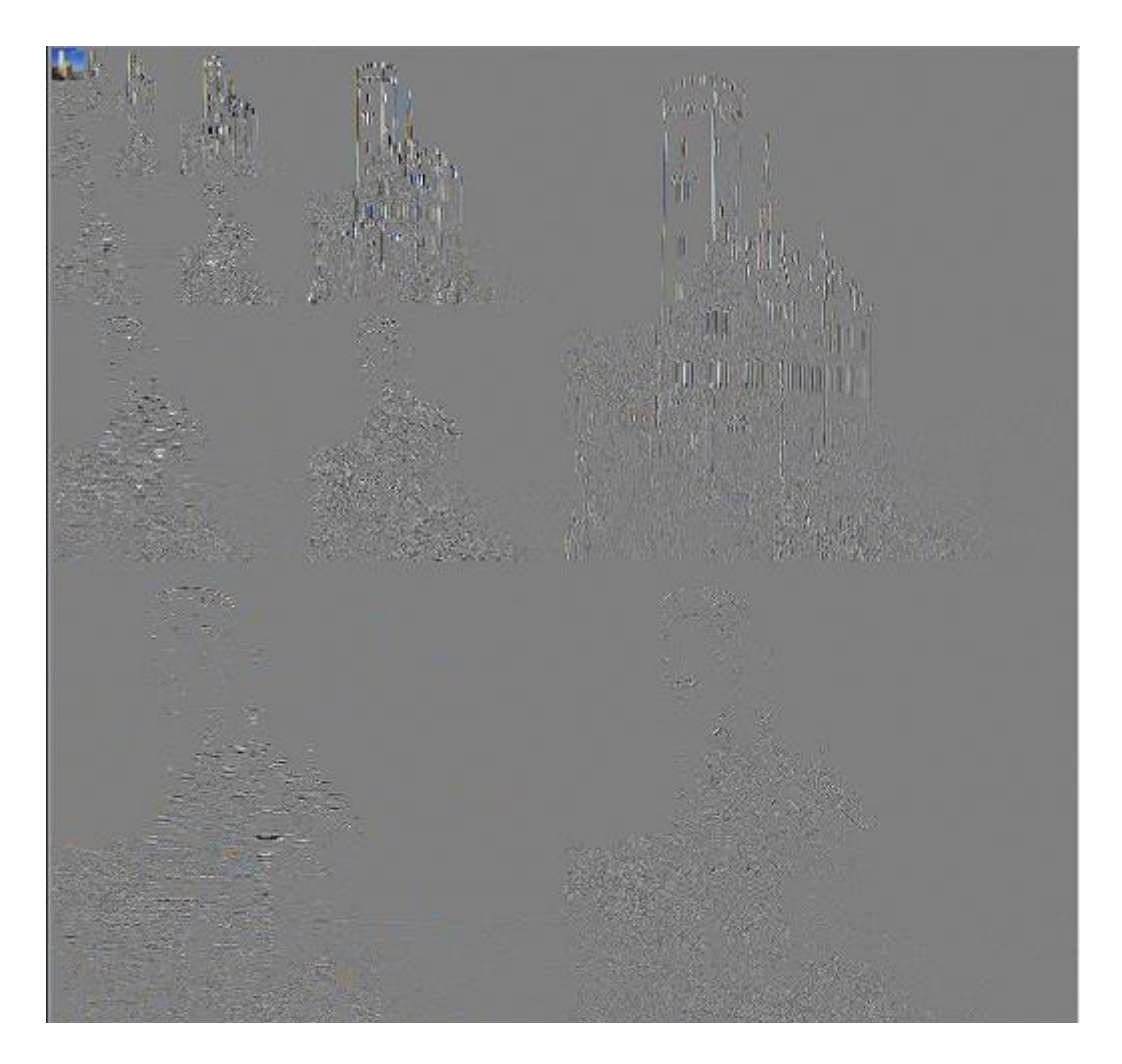

# **VISUALITZACIÓ PRÈVIA**

La visualització prèvia és accessible des de la icona  $\boxed{\color{blue}\textcolor{blue}{\blacktriangle}}$  Preview i és el resultat de transformar la imatge a wavelets, quantificar, dequantificar i reconvertir a imatge altre cop.

## **QUANTIFICACIÓ**

Accessible per medi de la icona  $\frac{1}{2}$  al accedir-hi, s'obre una finestra flotant on hi ha representats els diferents blocs de filtrat de la imatge.

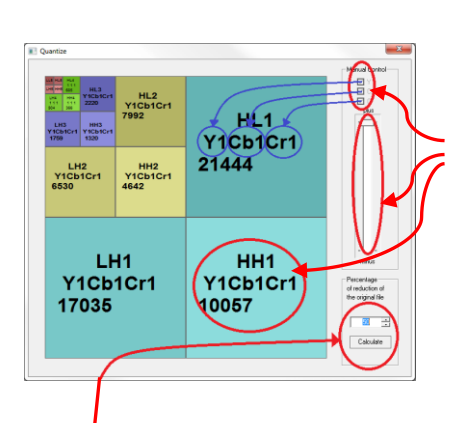

**Quantificació manual**, permet assignar manualment el valor de quantificació a cada bloc i de forma independent a cada component.

Al clicar a sobre d'un bloc, queda identificat i si hi ha oberta l'opció de wavelet, també s'il·lumina.

Clicant fora de l'àrea de blocs de filtratge, és desconnecta la opció.

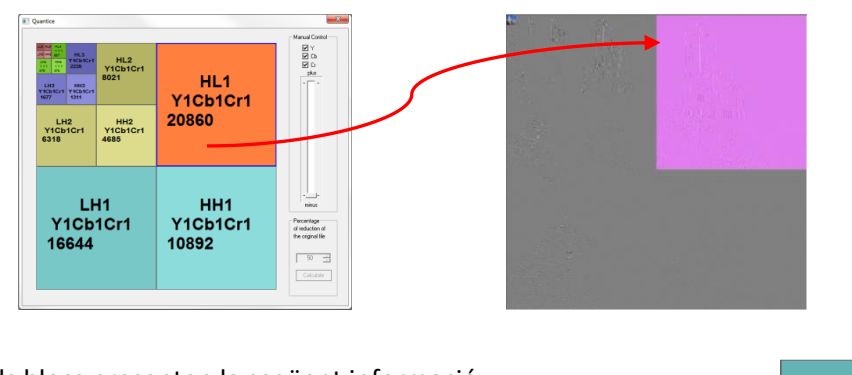

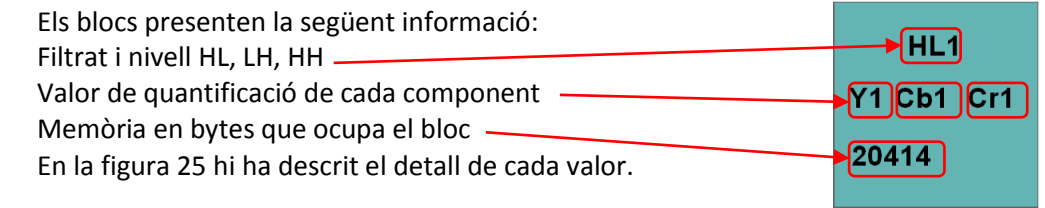

**Quantificació automàtica**, també és possible quantificar a partir d'un percentatge de reducció respecte la mida de la imatge original.

Si la reducció de la imatge en el moment d'obrir-la queda per sota de la reducció què és requereix, no fa res. La quantificació és fa per medi de números enters, en conseqüència i degut al efecte de truncat dels valors en coma flotant a enters, pot comportar petites diferencies entre el resultat esperat i l'obtingut.

En el cas de tenir oberta l'opció de visualització prèvia, les actuacions què és fan en aquesta finestra sobre els diferents blocs de filtrat, és reflecteixen directament en la imatge. Així és possible poder apreciar el nivell de degradació què pateix en funció de la quantificació.

#### **HISTOGRAMA**

Accessible per medi de la icona  $\Box$  Histogram, presenta de forma gràfica l'entropia de la imatge un cop transformada.

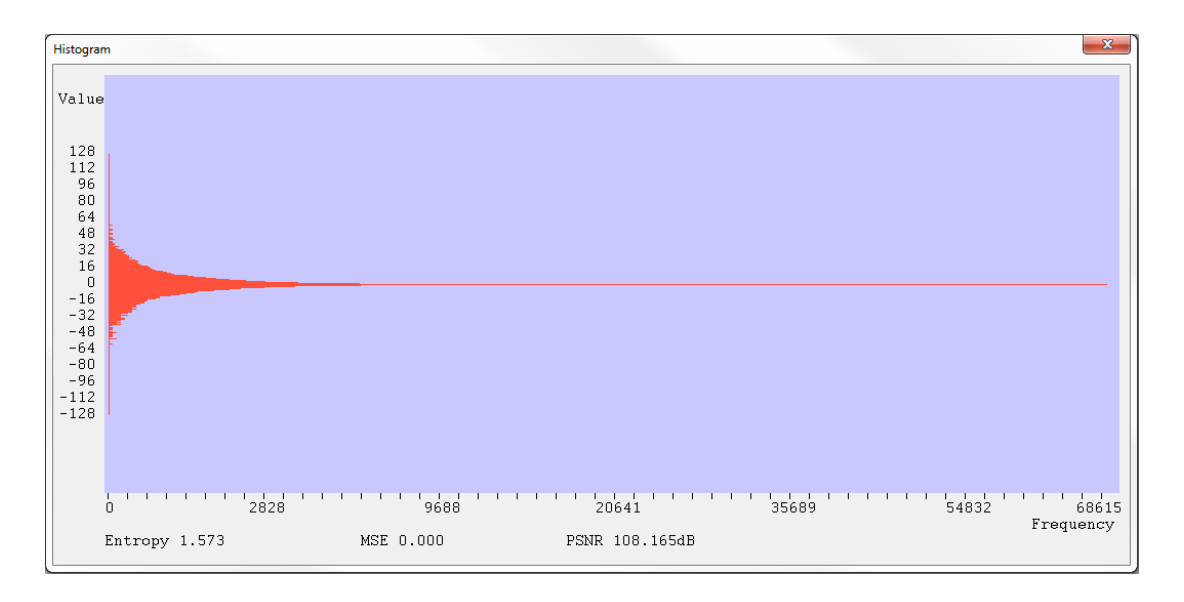

Dona informació gràfica de la forma què és distribueixen els diferents valors en funció de la seva presencia repetitiva o freqüència. També aporta informació sobre l'entropia, l'error quadràtic mitja i la relació de senyal/soroll.

Aquesta utilitat funciona en combinació amb la de '*Quantize*' què a l'hora, tant pot utilitzar-se amb la selecció de wavelets com amb visualització prèvia. Cas de tenir activat un bloc, la informació què presenta és únicament la del bloc, el MSE i PSNR és de tota la imatge.

### **SALVAR**

Salva la imatge convertida a wavelets i codificada a mapa de símbols, dins d'un fitxer amb el mateix nom què l'original i en el mateix directori però, substituint l'extensió per WLT.

Es accessible per medi de la icona  $\left[\begin{matrix} \mathbb{R} \\ \mathbb{R} \end{matrix}\right]$  save, i prement de forma simultània de control+S,

#### **MESURES PSNR**

El programari **PSNR** identificat amb **E**, permet realitzar la mesura de la relació senyal soroll entre un fitxer original BMP i un fitxer JPEG o WAVELET. Al obrir el programari presenta les següents opcions:

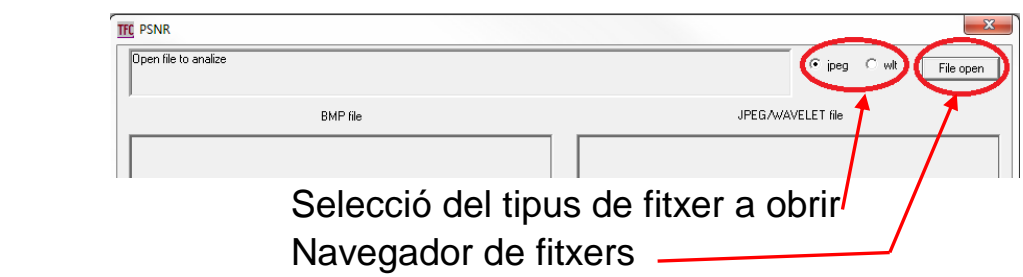

Per al seu, us únicament cal triar quin tipus de fitxer és vol valorar i obrir el programari. L'única opció possible és un fitxer BMP, l'altre l'obre a partir de l'opció triada. Un cop obert, pot fer-se el canvi de selecció de fitxer de forma dinàmica.

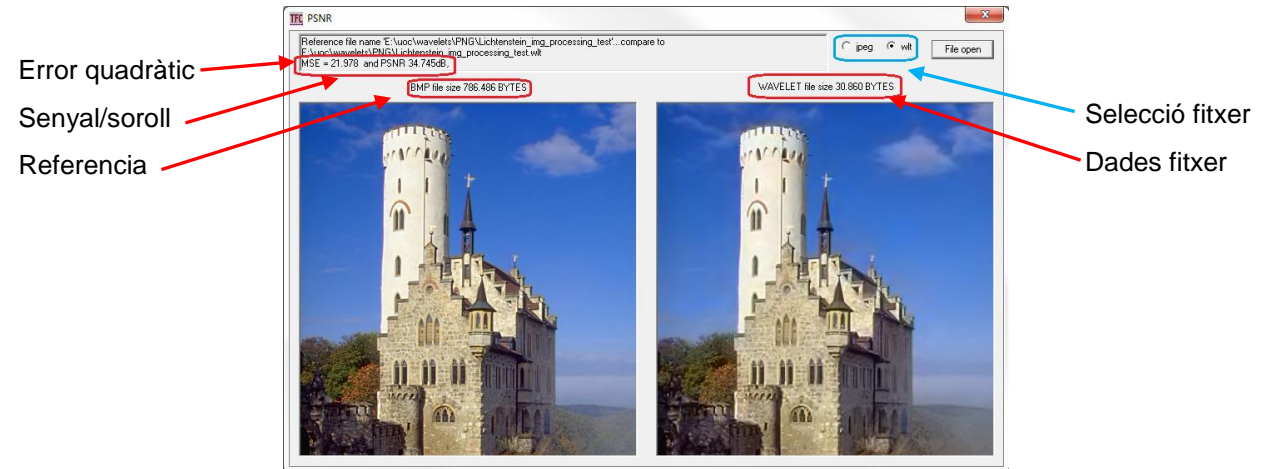

http://commons.wikimedia.org/wiki/File:Lichtenstein\_img\_processing\_test.png